## هب ةبلاطملاو C ةئف لقتسم مداخ نيوكت مألI ةحولJا لادبتسإ دعب دادعتسالI عضو يف

# تايوتحملا

ةمدقملا <u>ةيس|س|ْل| ت|بلطتمل|</u> تا<mark>بلطتمل</mark>ا ةمدختسملا تانوكملا <u>ةيساس أ تامولءم</u> م داخلاب ةبل اطملا متيو Intersight يف ديدجل RMA مداخب ةبل اطمل امتي مل :ةلكشمل <u>ي لص أل الطعمل!</u> لحلا زاهجلاب ةبل اطمل الكاشم نم يساس أل ققحتل ا Cisco Intersight ةماعل قكبش ل اللصت تابل طتم ةلص تاذ تامولعم

# ةمدقملا

قيبطت يف هب ةبلاطملاو C ةئفلا نم لقتسم مداخ نيوكت ةيفيك دنتسملا اذه حضوي .مألا ةحول ال ادبتسإ دعب Cisco Intersight

# ةيساسألا تابلطتملا

### تابلطتملا

:ةيلاتلا عيضاوملاب ةفرعم كيدل نوكت نأب Cisco يصوت

- Cisco نم (CIMC (ةرادإلا يف ةلماكتملا مكحتلا ةدحو ●
- Cisco Intersight
- C ةلسلسلا نم Cisco مداوخ ●

### ةمدختسملا تانوكملا

:ةيلاتلا ةيداملا تانوكملاو جماربلا تارادصإ ىلإ دنتسملا اذه يف ةدراولا تامولعملا دنتست

- Cisco C240-M5 4.1(3d)
- جمانرب Cisco Intersight ةمدخك) SAAs)

```
.ةصاخ ةيلمعم ةئيب ي ف ةدوجوملI ةزهجألI نم دنتسملI اذه يف ةدراولI تامولعملI ءاشنإ مت
تناك اذإ .(يضارتفا) حوسمم نيوكتب دنتسملI اذه يف ةمدختسَملI ةزهجألI عيمج تأدب
.رمأ يأل لمتحملا ريثأتلل كمهف نم دكأتف ،ليغشتلا ديق كتكبش
```
### ةلصلا تاذ تاجتنملا

:ةغيص ةيجمربو زاهج اذه عم تلمعتسا تنك اضيأ عيطتسي ةقيثو اذه

- ثدحألا تارادصإلاو C ةئفلا نم (4)3.0 4M●
- ثدحألا تارادصإلاو 3.1 رادصإلا 5M Series-C ةئفلا ●
- ثدحألا تارادصإلاو C ةئف 4.2 6M●
- ثدحألI تارادصإلIو S-Series M5 4.0(4e) •

هذه ىلإ عوجرلـاب مق ،ةموعدملـا جماربـللو ةزهجألـاب ةلـماش ةمئاق ىلـع لـوصحلـل :**ةظحالـم** <u>[.ةموعدملا Intersight ةمظنأو](https://intersight.com/help/saas/supported_systems) Intersight</u> ةينقتب <u>ةموعدملI ةيوهل تافرعم</u> :تاطابترالI

# ةيساسأ تامولعم

- Cisco نم C ةلسلسلI بـلط مت ام<code>دن</code>ع يe دنتسملI اذهل اعويش م<code>ادختس</code>الI تالاح رثكI ثدحي تقو يأ يف .(RMA (ةدئاعلا داوملا صيخرتب مألا ةحوللا لادبتسإ متيو Intersight مزليو يلصألا مداخلاب ةبلاطملا مدع مزلي ،(RMA (ةعجرتسملا داوملا صيخرت هيف .Intersight Cisco يف ديدجلا مداخلاب ةبلاطملا
- لٻق حاجنب هب ةبلاطملا مت دق C ةئفلا نم يلصالا مداخلا نا دنتسملا اذه ضرتفي يف مهاست نأ اهنأش نم ةكبشلا وأ نيوكتلا يف تالكشم يأ دجوت الو ،RMA مألا ةحوللا .ةلشاف ةبلاطم ةيلمع
- ةزهجالI لصوم نم وا Cisco Intersight ةباوب نم ةرشابم فادهالIب ةبلاطملI ءاغلإ كنكمي Intersight Cisco نم فادهألاب ةبلاطملا ءاغلإ نسحتسملا نمو ،اهسفن ةياهنلا ةطقنل Portal.
- هنإف ،Intersight لخدم سيلو هب صاخلا زاهجلا لصوم نم ةرشابم بولطم ريغ فدهلا ناك اذإ ةياهنلا ةطقنب ةبلاطملا مدع اضيأ بجي .بولطم ريغك Intersight Cisco لخاد فدهلا ضرعي .Intersight Cisco نم ايودي
- دق .Cisco Intersight يف ةل\_صتملI ريء ةل|حلI حجرالI ىلع C ةئف يلصالI مداخلI ضرعي .لادبتسالا ىلإ مألا ةحوللا ةجاح ءارو ببسلا فالتخاب ءارجإلا اذه فلتخي

## Intersight يف ديدجلا RMA مداخب ةبلاطملا متي مل :ةلكشملا يلصألا لطعملا مداخلاب ةبلاطملا متيو

مقرلا حبصي ،Cisco Intersight ىف C ةلسلسلل نم لقتسم مداخب ةبلاطملا مت دق ناك اذإ بلطتي هب بلاطملا مداخلا ناك اذإ .Intersight Cisco عم انرتقم (SN (مداخلل يلسلستلا ي لصألا مداخلاب ةب لاطم لا مدع بجيف ،رخآ ببس يأ وأ لطع ببسب ةيسيءَ ر ةحول لادبتسإ عم C ةلسلسلا نم SN ةكبش ريغتت .Intersight Cisco يف ديدجلا مداخلاب ةبلاطملا مزليو .RMA مألا ةحوللا

# لحلا

ن وكتب مق .لادبتسإ ىلإ جاتحي يذل Cisco Intersight نم C ةئف مداخلا ةبلاطم ءاغلإب مق .Intersight Cisco وه ديدجلا مداخلا نأ يعداو ،زاهجلا لصومو CIMC ةديدجلا مداوخلا

(فادهألا) فدهلاب صاخلا عبرملا ددح .**Targets > Admin** ةقطقطو Intersight Cisco ليغشت 1. ةوطخلا يف حضوم وه امك **Unclaim > Icon Can Trash** قوف رقناو اهب ةبلاطملا مدع وأ اهلادبتسإ بولطملا .ةروصلا هذه

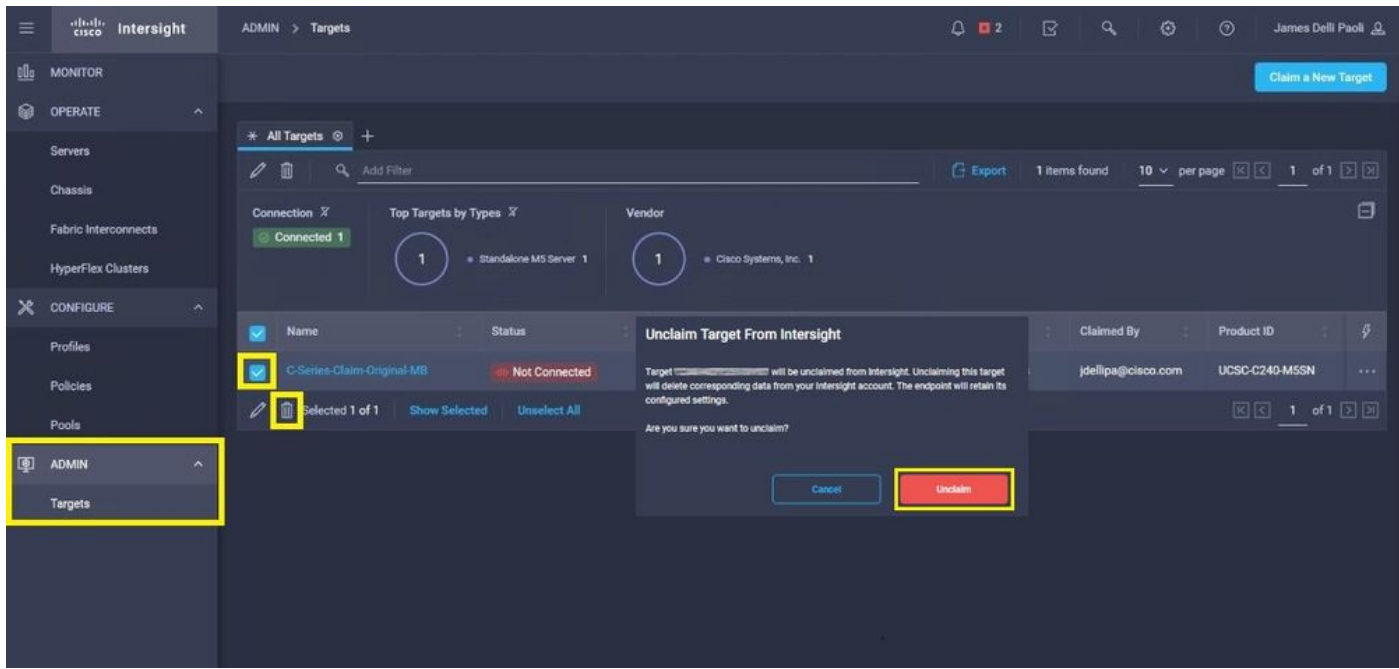

يطخت) اثيدح لدبتسملا مداخلاب (KVM) حيتافملا ةحولب ويديف ةشاش ليصوت .2 ةوطخلا ءدب دنع Cisco نم ةيادبلا ةشاش يف .(لعفلاب هنيوكت مت دق CIMC ناك اذإ ةوطخلا هذه نم **Properties) NIC (Card Interface Network** بسانملا نيوكتب مق .CIMC نيوكتل **8F** ددح ،ليغشتلا لصتملا زاهجلاو مداخلا ىلإ ةيلعف تالبك جاردإ **.Save** ىلإ **10F** سبكو كتئيب لجأ .ةرادإلل مدختسي **Properties NIC** ىلإ ادانتسا هب صاخلا

240-C ىلإ ةرشابم لصتم KVM عم CIMC ل يلحم دادعإ فصتو حضوت 2. ةوطخلا :ةظحالم ىلإ عوجرلا ءاجرلا .DHCP مادختساب دعب نع CIMC ل يلوألا دادعإلا ذيفنت نكمي امك 5.M .كل لضفألا CIMC ل يلوألا دادعإلا رايتخاو مداخلا زارطل بسانملا تيبثتلا ليلد

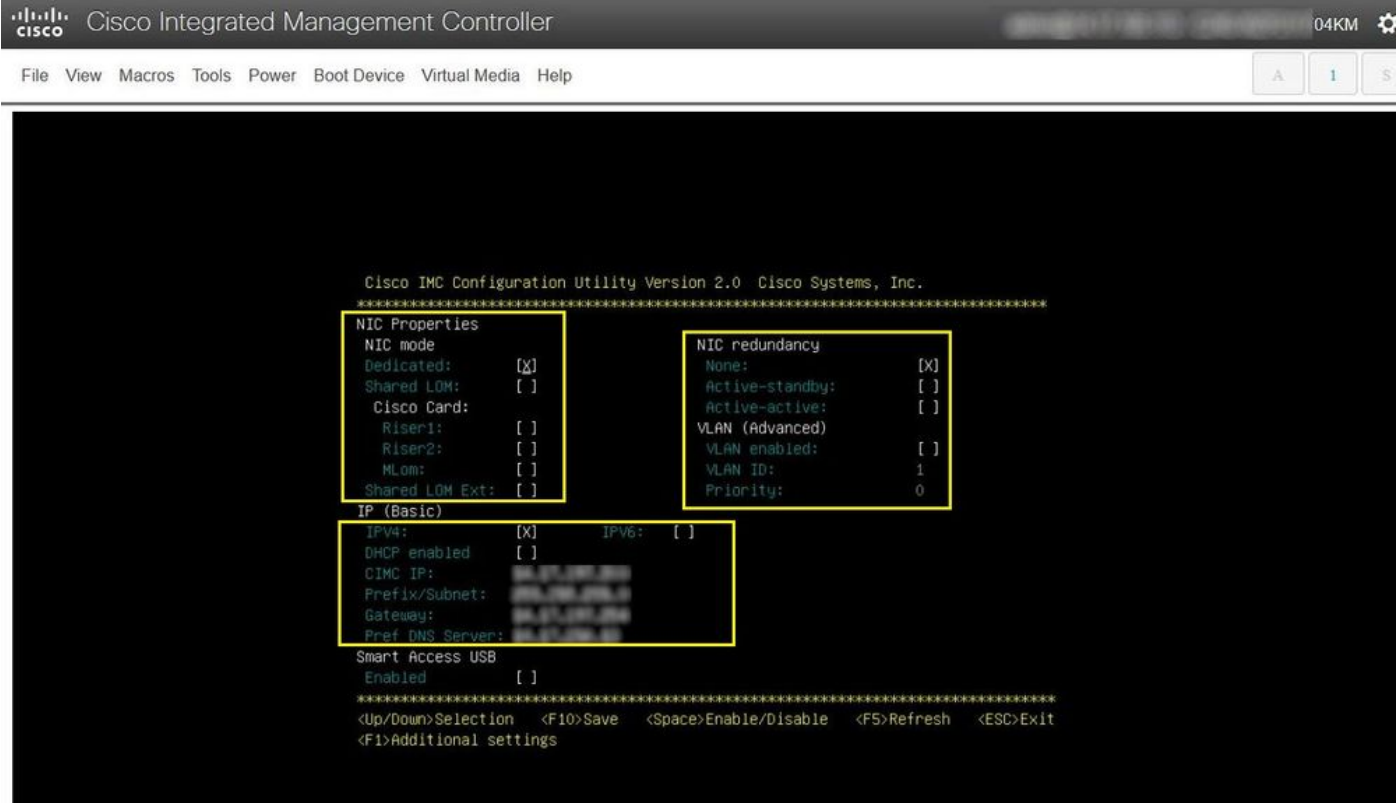

**Admin** ىلإ لاقتنالاو CIMC ب ةصاخلا (GUI (ةيموسرلا مدختسملا ةهجاو ليغشت ءدب 3. ةوطخلا **> Device Connector.** اذإ **Device Connector** لطعم رتخأ **Turn On.** درجمب اهنيكمت، ددح **Settings.**

ىلإ لقتننا ،CIMC مكحتلI ةدحوب ةصاخلI (GUI) ةيموسرلI مدختسملI ةهجاو يف :**حيملت** جماربلا تابلطتم نم ىندألا دحلا ةيبلت ديكأتل **Version Firmware** نراقو **Summary > Chassis** طابترالا اذه مدختسأ .Intersight Cisco جمانرب ةطساوب اهب ةبلاطملا متيل ةتباثلا <u>ةموعدملI ةمظنألI</u> :كيدل ددحملI مداخلI زارط تاب لطتمل ىندألI دحلI نم ققحتال تاب طان من المعنى نم التباثل المعنى التباثل المعنى من اذا .Intersight ق<u>ي تاقت ب</u> ،مداخلا ىلع (HUU) فيضملا ةيقرتل ةدعاسملا ةادألا ليغشتب مقف ،اەبلط بولطملا .<br><u>Cisco نم في ضمل ا ةي قرتل ةدعاسملI ةادألI ةيلمع</u> :انه رظنI

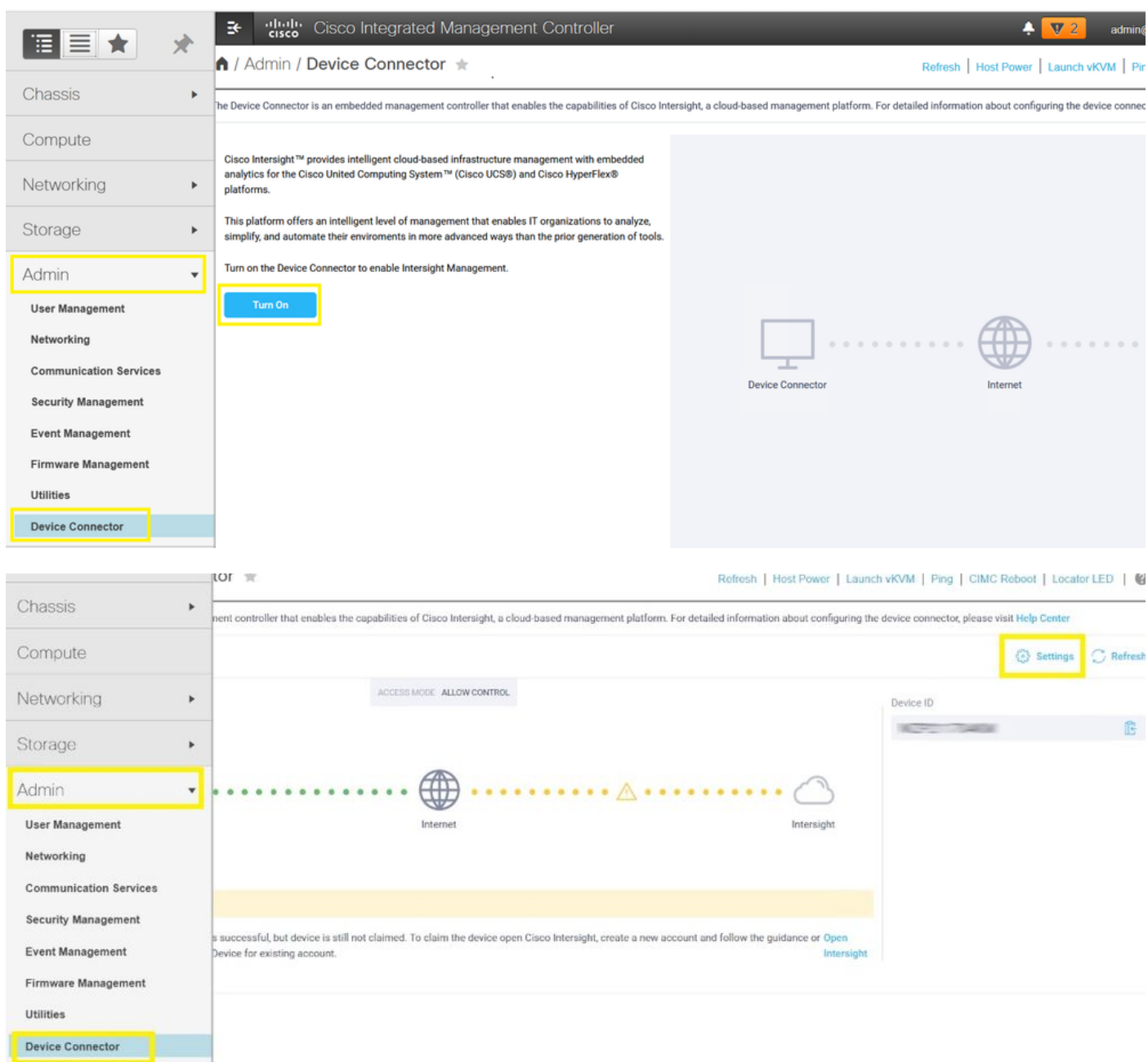

ةوطخلا 3.1. لقتنا ىلإ **Admin > Device Connector > Settings > DNS Configuration** ةئيهتو بسانملا **DNS** .ةروصلا هذه يف حضوم وه امك **Save** ددحو **Server**

#### A / Admin / Device Connector +

The Device Connector is an embedded management controller that enables the capabilities of Cisco Intersight, a cloud-based management platform. For detailed information about configuring the device connector, please visit

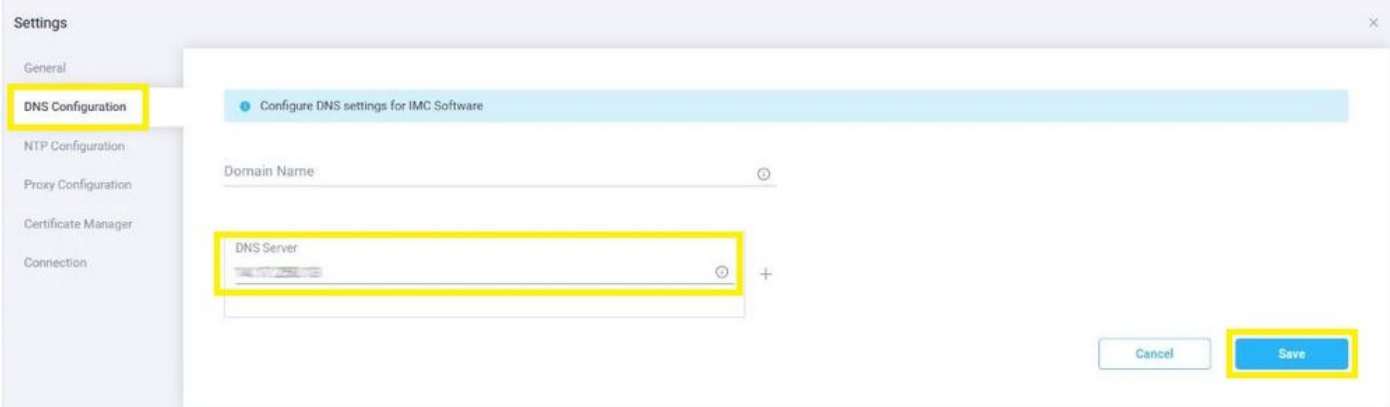

ةوطخلا 3.2. لقتنا ىلإ **Admin > Device Connector > Settings > NTP Configuration.** مق نيوكتب **NTP Server** .ةروصلا هذه يف حضوم وه امك **Save** ديدحت مث ،ةئيب لكل ناونعلا

↑ / Admin / Device Connector  $\pm$ 

Refresh | Host Power | Launch vKVM | Ping | CIMC Reboot | Locator LED | @

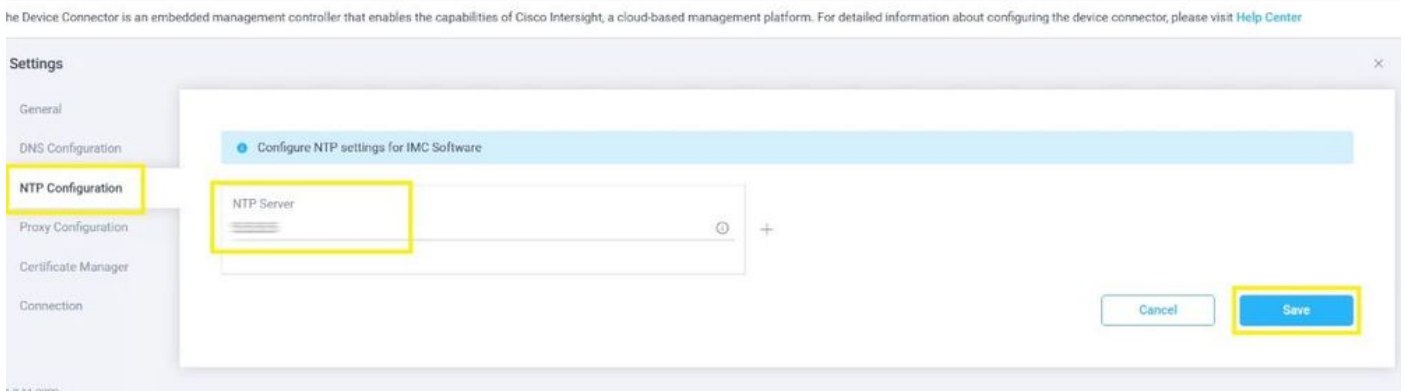

.Intersight Cisco ىلإ لوصولل رمألا مزل اذإ يرايتخإ لكشب ليكو نيوكتب مق 3.3. ةوطخلا لقتنا ىلإ **Admin > Device Connector > Settings > Proxy Configuration > Enable Proxy.** مق نيوكتب **Proxy Hostname/IP** و **Proxy Port** ددحو **Save.**

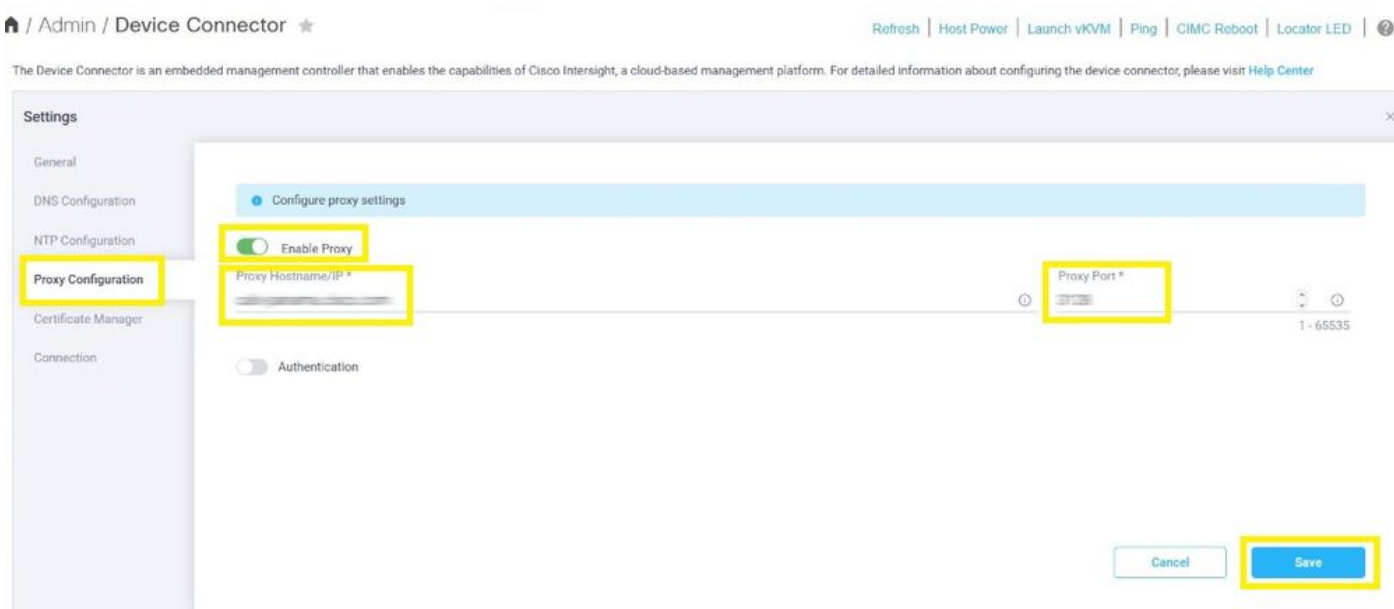

ىلإ نيزاهجلا الك خسنا **.Code Claim** و **ID Device** خسنو **Connector Device > Admin** ديدحت 4. ةوطخلا .اقحال مادختسالل يصن فلم وأ ةركذم

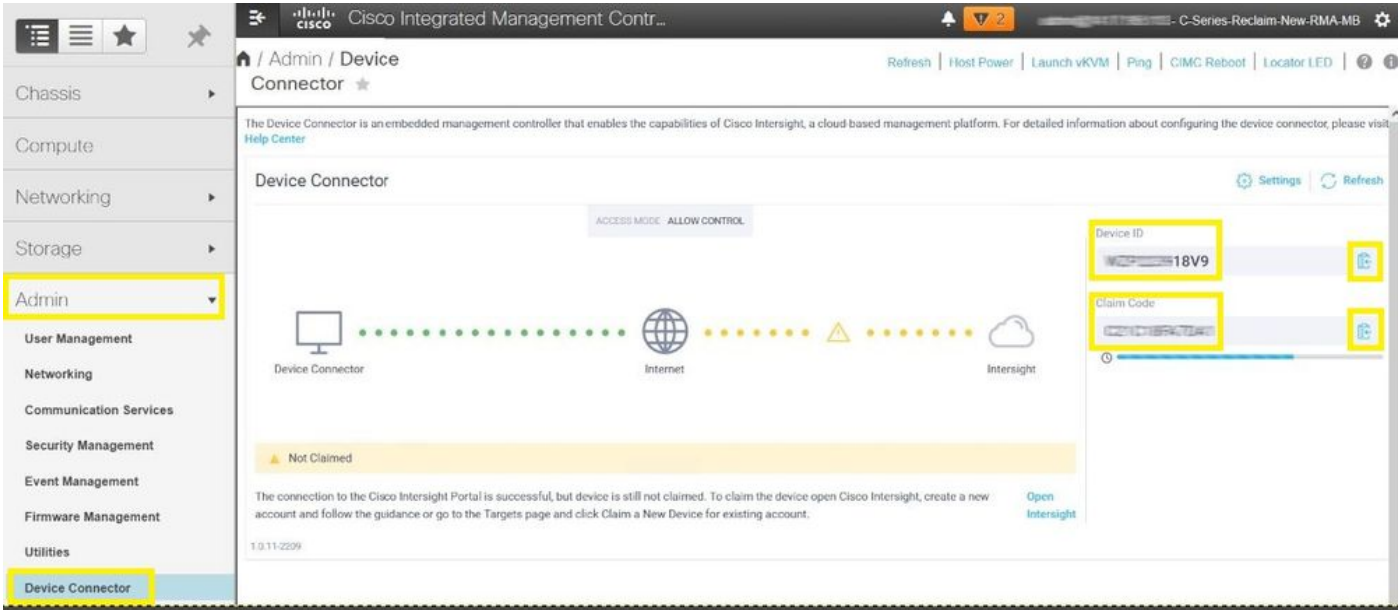

ةوطخلا 5. ءدب ليغشت Cisco Intersight لاقتنالاو ىلإ **Admin > Targets > Claim a New Target > Cisco UCS** ةيموسرلا مدختسملا ةهجاو نم اهخسن مت يتلا **Code Claim** و **ID Device** لخدأ **.Start) > Standalone (Server .Claim** ددحو CIMC مكحتلا ةدحول (GUI(

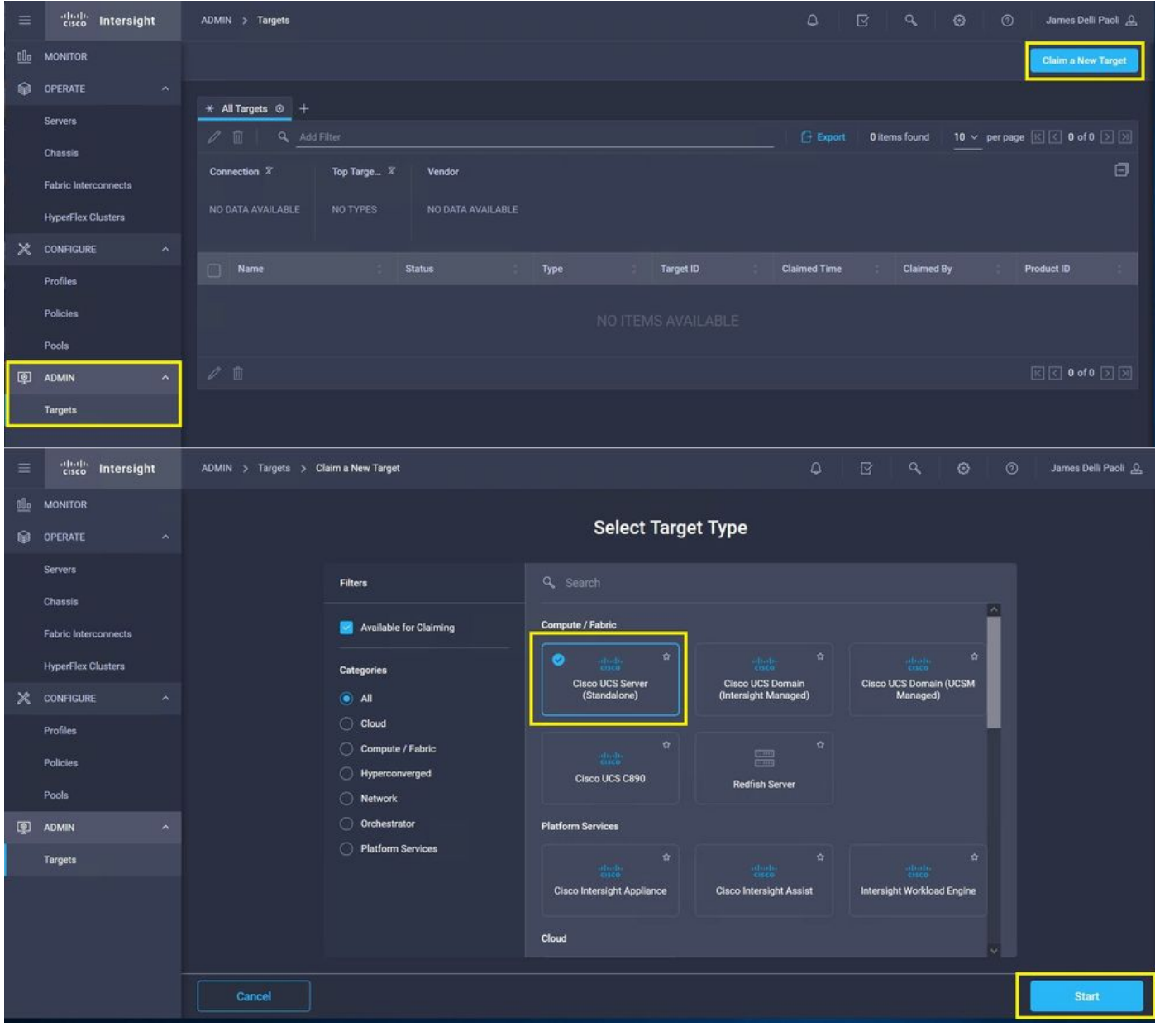

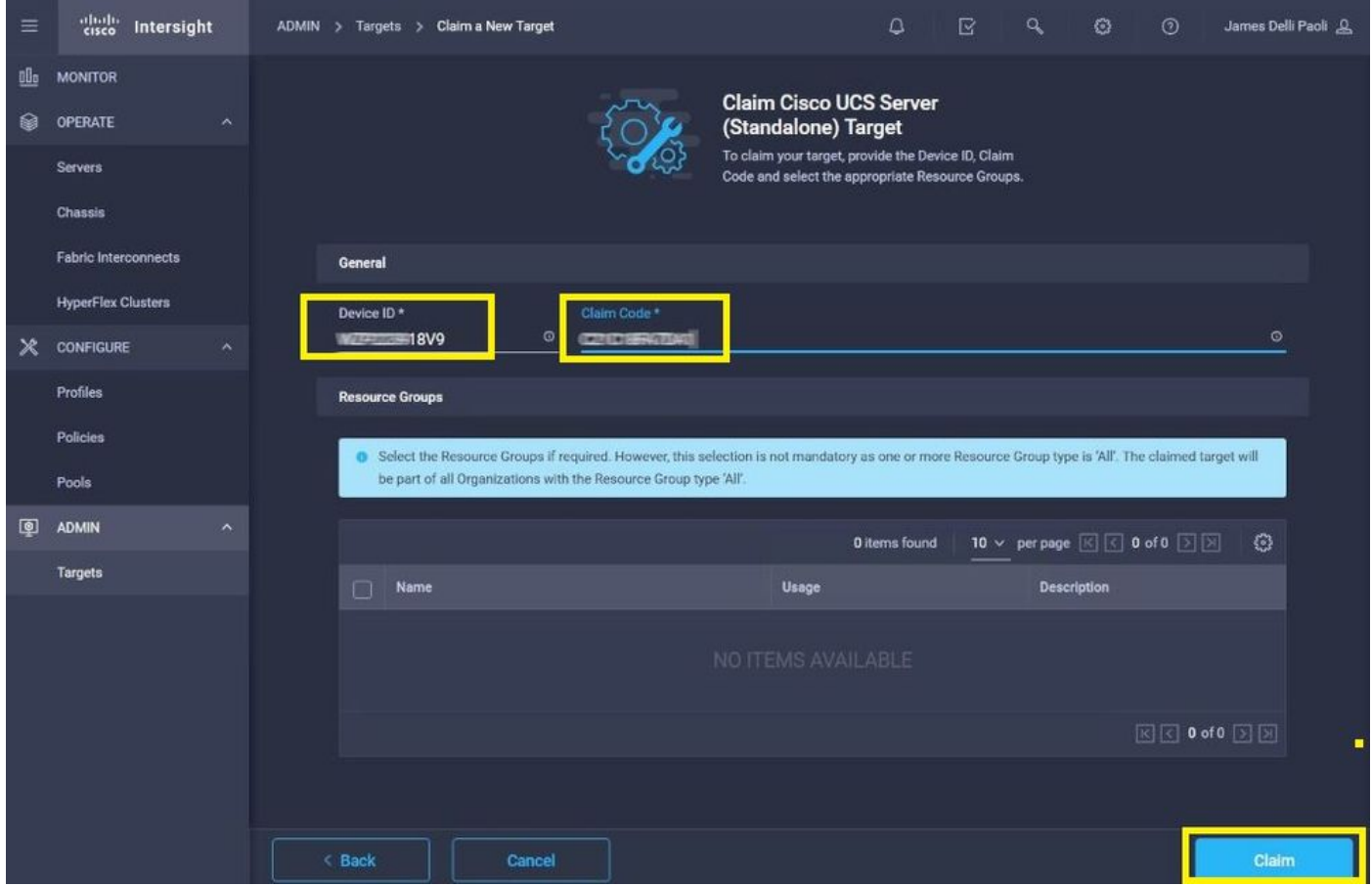

هذه يف حضوم وه امك **,Connected > Status** ةحجان ةبلاطم رهظت **.Targets > Admin** ىلإ لقتنا 6. ةوطخلا .ةروصلا

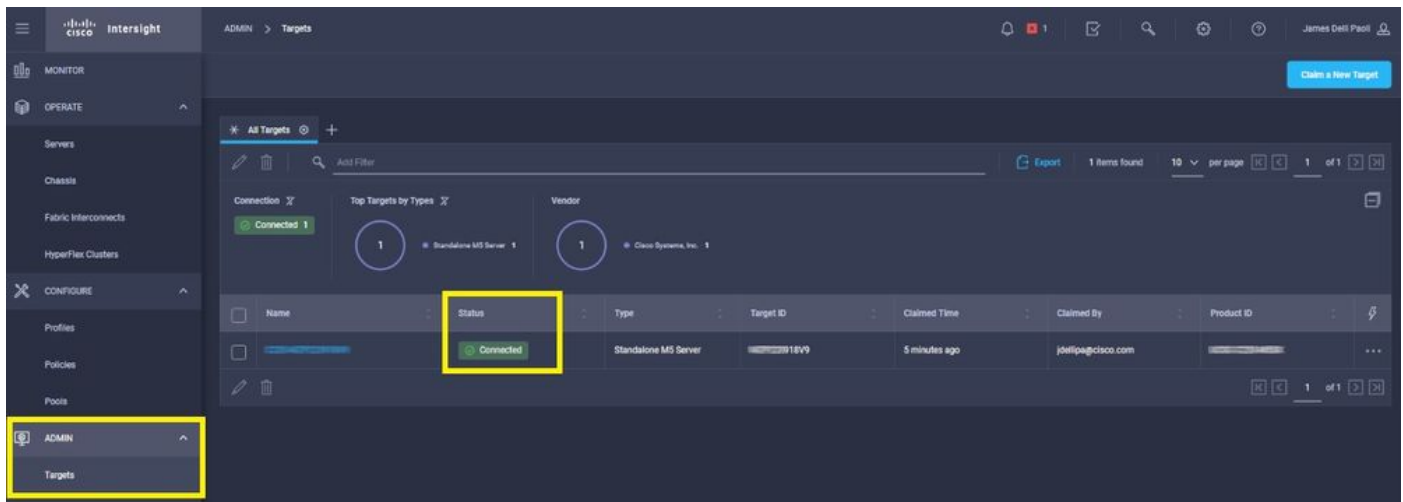

# زاهجلاب ةبلاطملا لكاشم نم يساسألا ققحتلا

<u>تال اح</u> :طابترال ااذه ىلإ عجرا اهحال صإو أطخل ا[تالاح](https://intersight.com/help/saas/resources/configuring_device_connector#configure_device_connector)ب ةلماش ةمئاق ىلع لوصحلل :**ةظحالم** [.حالصإلا تاوطخو ةزهجألا لصوم يف أطخلا](https://intersight.com/help/saas/resources/configuring_device_connector#configure_device_connector)

لصوم ليصوت ةلاح فاصوأ ةزهجألا

#### لصوم لاصتا ةلاح تاحيضوت ةنكمملا فاصتنالا لبس ةزهجألا Cisco يساسألا ماظنلاب لاصتالا ءاعداب تمق دقو حجان Intersight .لاصتالا رفوتم ريغ

تعدإ

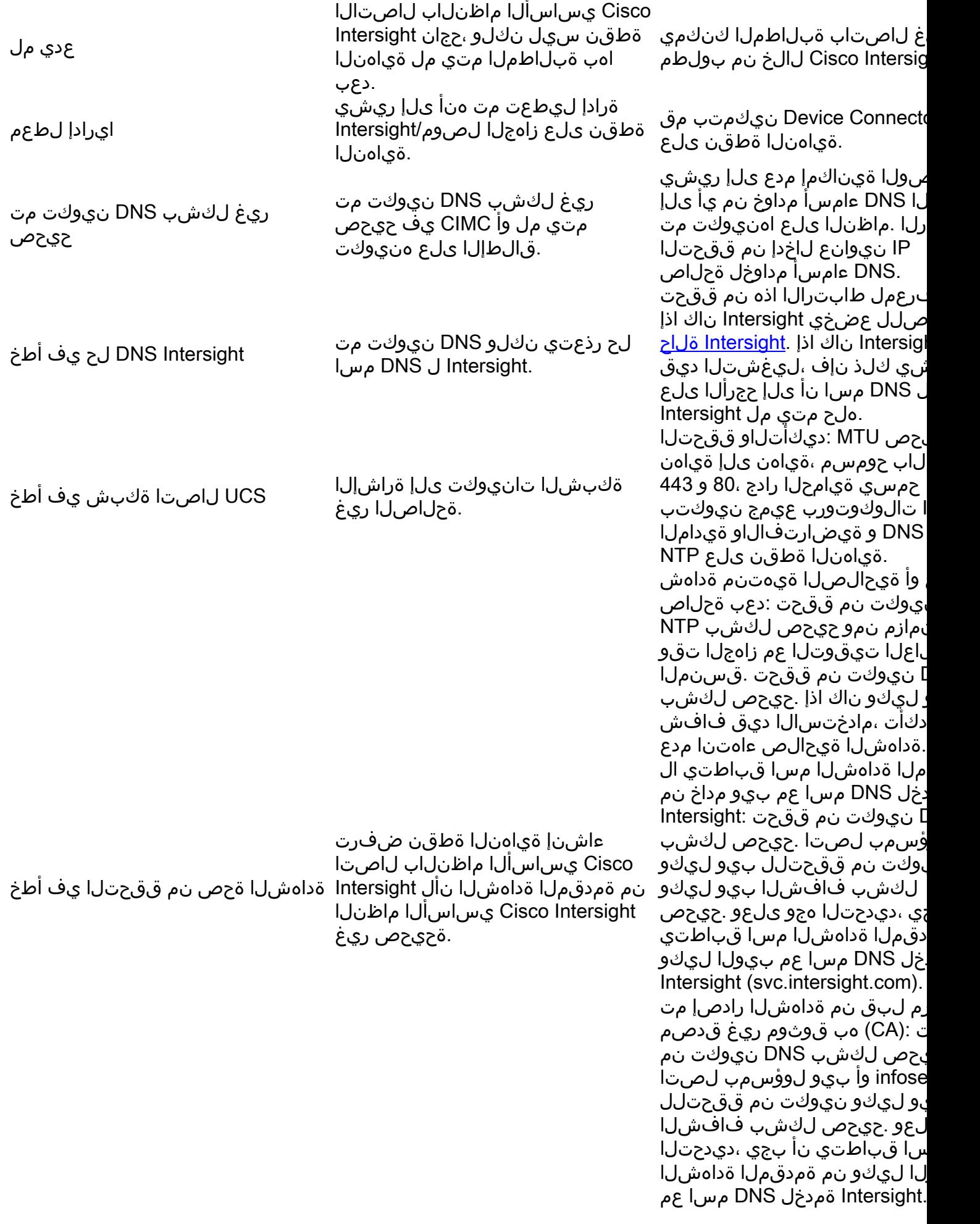

- ةطقن يف ةزەجالI لصوم نم يساسالIntersight ماظنب ةكبش لاصتا ءاشن|متي ةياهنلا
- دعاوق ريءيغت مت اذإ ام وا ،Intersight و رادملا فدهلI نيب ةيامح رادج ميدقت مت اذإ امم ققحت ةياەن ىلإ ةياەن نم ل|صټال| يف لكاشم ثودح يف كلذ بٻستي دق .يل|حل| ةي|محل| رادج يتلا دعاوقلا نأ نم دكأتف ،دعاوقلا رييءغت مت اذإ .Cisco Intersight و ةياهنلا ةطقن نيب .ةيامحلا رادج ربع رورملا ةكرحب حمست اهرييغت مت
- ،كب ةصاخلا ينابملا جراخ ىلإ تانايبلا رورم ةكرح هيجوتل HTTP ليكو مدختست تنك اذإ نيوكت رييغت نم دكأتف ،HTTP ليكو مداخ نيوكت ىلع تارييغت ءارجإب تمق دق تنك اذإو مداوخ ايئاقلت فشتكي ال Intersight نأل بولطم اذهو .تارييغتلا سكعل زاهجلا لصوم .HTTP ليكو
- DNS تابلط لاسرإ ىلع ارداق زاهجلا لصوم نوكي نأ بجي .DNS مسا لحو DNS نيوكتب مق ةلكشم لح ىلع ارداق زاهجلا لصوم نوكي نأ بجي .DNS تالجس لحو DNS مداخ ىلإ svc.intersight.com ىلإ ناونع IP.
- .تقولا مداخ عم حيحص لكشب زاهجلا تقو ةنمازم نم ققحتو NTP نيوكتب مق ●

ت ابل طتم عجار ،Intersight نم ل|صت|ل| ت|بلطتمب ةلماش ةمئاق ىلء لوصحلل :**ةظحالم** [.Intersight نم ةكبشلا لاصتا](https://intersight.com/help/saas/getting_started/system_requirements#network_connectivity_requirements)

## ةلص تاذ تامولعم

- [Intersight Cisco ليغشت ءدب دنع ةبلاطملا فادهأ](https://intersight.com/help/saas/getting_started/claim_targets) ●
- [ةمظنألا ةموعدملا Cisco Intersight SAAs](https://intersight.com/help/saas/supported_systems)
- [تافرعم PIDs ةموعدملا Cisco Intersight SAAs](https://intersight.com/help/saas/resources/intersight_supported_pids)
- [Intersight Cisco ةكبش لاصتا تابلطتم](https://intersight.com/help/saas/getting_started/system_requirements#network_connectivity_requirements) ●
- [Intersight Cisco ىلع بيردتلا ويديف عطاقم](https://intersight.com/help/saas/video#getting_started_with_cisco_intersight) ●
- يف C ةئف ل.قتسم مداخ لشفي نا نكمي Cisco <u>CSCvw76806</u> نم ءاطخالا حيحصت فرعم 1.0.9. نم لقأ هب صاخلا زاهجلا لصوم رادصإ ناك اذإ Intersight Cisco يف حاجنب ةبلاطملا
- [Systems Cisco تادنتسملاو ينقتلا معدلا](https://www.cisco.com/c/ar_ae/support/index.html) ●

ةمجرتلا هذه لوح

ةي الآلال تاين تان تان تان ان الماساب دنت الأمانية عام الثانية التالية تم ملابات أولان أعيمته من معت $\cup$  معدد عامل من من ميدة تاريما $\cup$ والم ميدين في عيمرية أن على مي امك ققيقا الأفال المعان المعالم في الأقال في الأفاق التي توكير المالم الما Cisco يلخت .فرتحم مجرتم اهمدقي يتلا ةيفارتحالا ةمجرتلا عم لاحلا وه ىل| اًمئاد عوجرلاب يصوُتو تامجرتلl مذه ققد نع امتيلوئسم Systems ارامستناه انالانهاني إنهاني للسابلة طربة متوقيا.